,<br>© Soft-Pro 2010-2016

#### **Kurzbeschreibung**

Der Anlagenverbinder 6.0.1 mit integriertem Modelltauscher-Modul ist ein offizielles Zusatzprogramm zu *EEP 13*" ab Version *EEP 13.0*. Mit dem Programm können Sie jeweils zwei EEP-Anlagen verbinden, nicht vorhandene Modelle durch vorhandenes Modellinventar ersetzen und fehlende Modelle in Listen im \*.txt-Format erfassen.

**Bitte beachten Sie:** Der Anlagenverbinder 6.0.1 unterstützt das Dateiformat von EEP-Anlagen ab der Version 7.0. Anlagen, die mit früheren EEP-Versionen gebaut wurden (EEP 2.43 – 6.0 und EEP 7.0 – 13.0), sollten zunächst in der aktuellen EEP-Version geladen und dort gespeichert werden, damit sie im Zuge der Speicherung in das erweiterte Anlagenformat konvertiert werden. Erforderlich ist dies ist nicht nur durch die Änderung des Dateiformats (\*.GSB zu \*.3DM), sondern auch durch diverse Funktionsänderungen, die erst bei der Konvertierung und anschließendem Abspeichern der Anlagen mit Eisenbahn.exe Professional 7.0 – 13.0 berücksichtigt werden - mitunter die neuen Kamera-Systemfahrwege, mobile Kameras, erweitere Funktionsweise von Modellen (bis zu 20 Flares), sowie Signale mit bis zu 20 Signalfunktionen, als auch die sogenannten Omegas.

#### **Systemvoraussetzungen**

Installierte und bereits registrierte EEP 13 Version. Dual-Core-Prozessor ab 2,5 Ghz / Grafikkarte mit Pixelshader 3.0-Unterstützung / 2 GB RAM Unterstützt werden folgende Betriebssysteme: Windows Vista, Windows 7, 8 und 10.

#### **Funktionsprinzip des Anlagenverbinders**

Wie der Name schon sagt, ist das Programm dazu bestimmt, zwei beliebige EEP 13-Anlagen zu einer größeren Anlage zu verbinden. Die Anlagen, die zu einer neuen Anlage zusammengeführt werden, können unterschiedliche Größen (Länge x Breite x Höhe) wie auch unterschiedliche Rasterdichten (Knotenpunkteanzahl) aufweisen. Die Anlage, die durch die Verbindung von zwei bestehenden Anlagen neu erzeugt wird, nimmt grundsätzlich die geometrische Form eines Rechtecks an. Die Rasterpunkteanzahl der verbundenen Anlage - die sogenannte *Zielknotenanzahl* - ergibt sich aus dem höchst möglichen gemeinsamen Nenner der Rasterdichte in den zu verbindenden Anlagen. Sollte die Rasterdichte der verbundenen Anlage die von EEP 13 unterstützte Höchstzahl 800.000 erreichen, wird die Knotenanzahl automatisch auf den nächstmöglichen kleineren Wert herabgesetzt.

,<br>© Soft-Pro 2010-2016

### **EEP 13 - Anlagen verbinden**

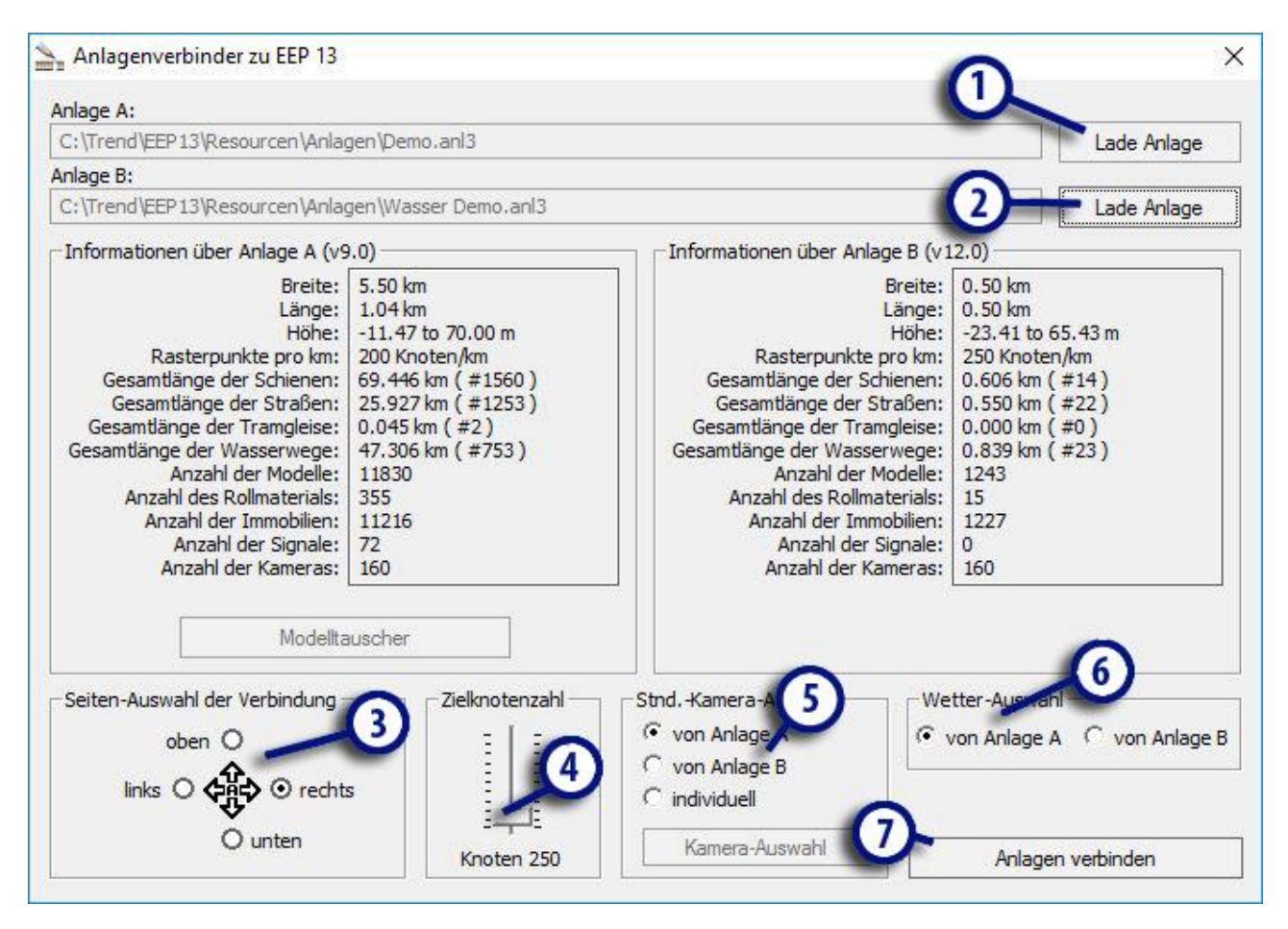

Die Abbildung zeigt das Arbeitsfenster des Anlagenverbinders und demonstriert zugleich die Vorgehensweise:

- 1. Klicken Sie auf die Schaltfläche **(1)** *Lade Anlage*, um die Anlagen, die verbunden werden sollen, auszuwählen. Standardmäßig wird der Ordner der EEP 13-Anlagen geöffnet. Sollten sich Ihre EEP 13-Anlagen in einem anderen Ordner befinden, wählen Sie den entsprechenden Pfad. Wenn die *Anlage A***,** d.h. die erste Anlage ausgewählt, analysiert und geladen ist, werden der vollständige Pfad sowie weitere *Informationen über Anlage A* eingeblendet.
- 2. Klicken Sie nun auf die zweite Schaltfläche **(2) Lade Anlage**, um die zweite Anlagen-Datei auszuwählen und zu laden. Ebenso wie bei Anlage A werden nun der vollständige Pfad der zu verbindenden **Anlage B** und weitere *Informationen über Anlage B* eingeblendet.
- 3. Im Optionsfeld **(3)** *Seiten-Auswahl der Verbindung* wählen Sie nun den Seitenrand der Anlage A, an dem die Anlage B angeschlossen und mit Anlage A verbunden werden soll. Dies kann der linke, der rechte, der obere oder der untere Anlagenrand sein. Die Verbindung wird prinzipiell so ausgerichtet wird, dass die Mittelpunkte der Anlagenränder - unabhängig von der Länge und Breite der beiden Anlagen - zentriert werden. Die nachfolgenden Beispiele veranschaulichen Ihnen, wie die Verbindung bei Anlagen mit unterschiedlichen Dimensionen realisiert wird.

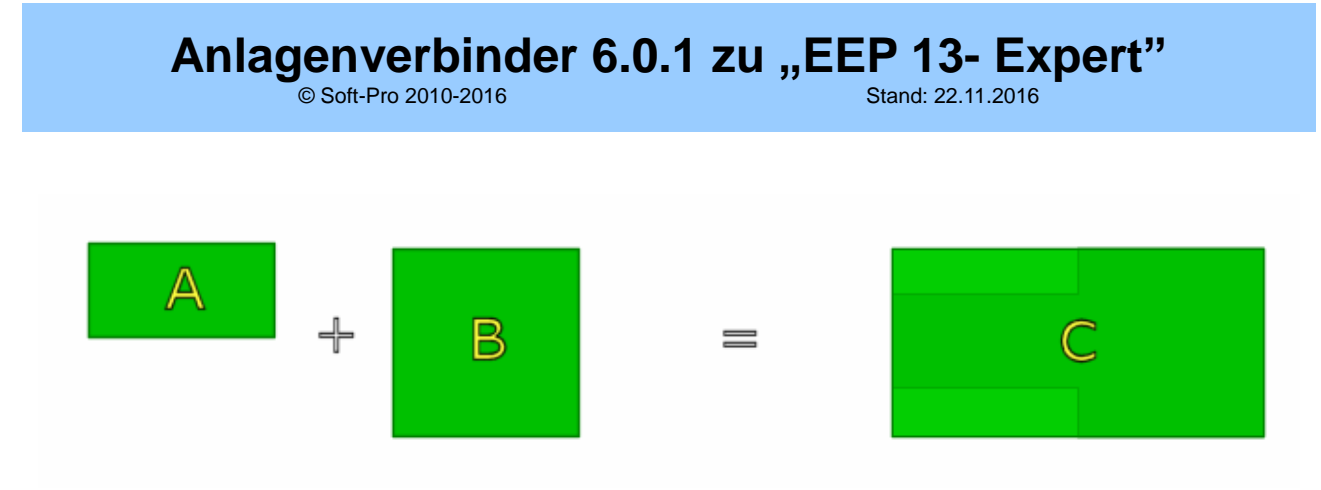

**Beispiel 1:** Anlage A (2 x 1 km²) wird mit Anlage B (2 x 2 km²) an der rechten Seite verbunden. Das Ergebnis der Verbindung ist Anlage C mit den Abmaßen 4 x 2 km². Wie bereits erwähnt, übernehmen verbundene Anlagen grundsätzlich die Form eines Rechtecks. Die in der Abbildung eingezeichneten hellen Flächen bezeichnen einen zusätzlich generierten leeren Raum, den Sie in EEP 13 nutzen und bebauen können.

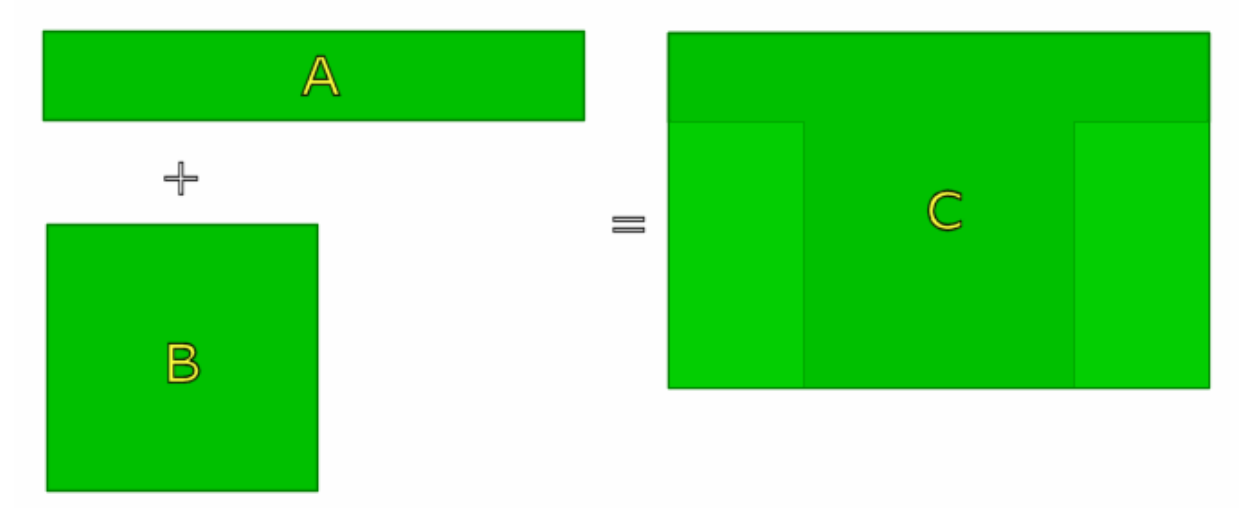

**Beispiel 2:** Anlage A (5 x 1 km²) wird mit Anlage B (2,5 x 2,5 km²) an der unteren Seite verbunden. Das Ergebnis der Verbindung ist Anlage C mit den Abmaßen 5 x 3,5 km². Die eingezeichneten hellen Flächen kennzeichnen einen zusätzlich generierten leeren Raum, den Sie in EEP 13 nutzen und bebauen können.

Mit dem Schieberegler **(4)** *Zielknotenanzahl* kann bei Bedarf die Rasterdichte der neu entstehenden Anlage herabgesetzt werden. Beachten Sie bitte, dass die zulässige Rasterdichte in EEP 13 auf 800.000 Rasterpunkte begrenzt ist. Bei der Verbindung von zwei Anlagen bedeutet dies in den meisten Fällen, dass die Rasterdichte der verbundenen Anlage C geringer ist als bei den ursprüngliche Anlagen A und/oder B.

,<br>© Soft-Pro 2010-2016

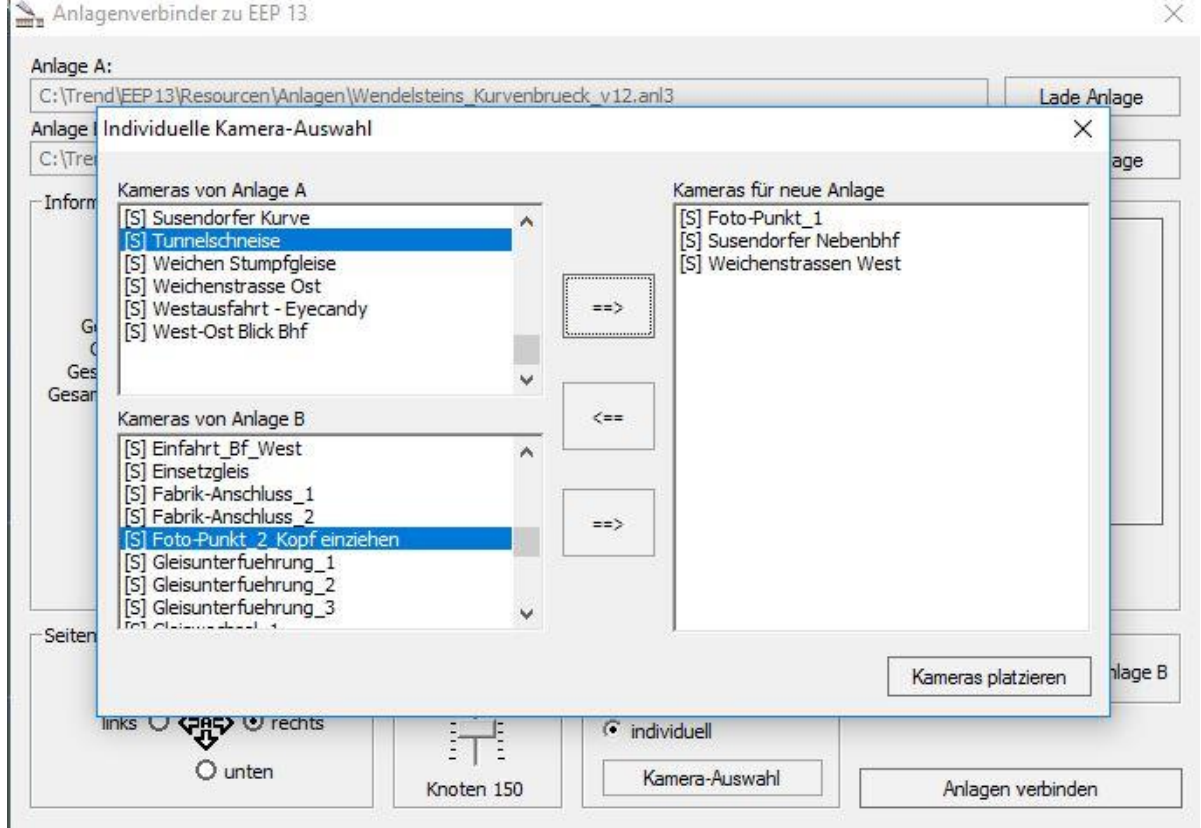

Im Optionsfeld **(5)** *Kamera-Auswahl* können Sie die abgespeicherten Kamerapositionen aus Anlage A und/oder B übernehmen. Wählen Sie die Option *individuell*, können Sie mit einem weiteren Klick auf die nun aktivierte Schaltfläche *Kamera-Auswahl* eine neue Liste mit Kamerastandorten definieren, indem Sie die abgespeicherten Kameras von Anlage A und B markieren und mit einem Klick auf die Schaltfläche mit dem entsprechenden Pfeil in die Liste der *Kameras für die neue Anlage* übertragen. Die Anzahl der speicherbaren Kamerapositionen ist in EEP 13 auf jeweils 180 statische und dynamische Kameras begrenzt. Nachdem Sie die Kamerastandorte ausgewählt haben, klicken Sie auf die Schaltfläche *Kameras platzieren***,** um die gespeicherten Kamerapositionen in die neue Anlage zu übernehmen und das Dialogfenster zu schließen.

Zu erwähnen ist, dass die Anzahl der neuen *mobilen Kameras*, welche auf Kamera-Systemwegen fungieren, faktisch unbegrenzt ist. Beim Verbinden von Anlagen im EEP 13-Format werden *alle mobilen Kameras übernommen*, sowohl von der Anlage A als auch Anlage B – unabhängig von ihrer Anzahl!

Das Optionsfeld **(6)** *Wetter-Auswahl stellt* die Übernahme von gespeicherten Wetterzonen aus den bestehenden Anlagen in die verbundene neue Anlage in Aussicht, was vorerst aber noch nicht realisiert werden kann.

Ein Klick auf die Schaltfläche **(7)** *Anlagen verbinden* öffnet einen Dialog, in dem Sie die verbundene neue Anlage speichern. Als Zielort wird automatisch der Anlagen-Ordner von EEP 13 ausgewählt, was jedoch nicht ausschließt, dass Sie den Pfad ändern und die verbundene Anlage an einem anderen Ort speichern können. Je nach Anlagengröße und die Anzahl der eingesetzten Modelle kann der Speichervorgang einige Zeit dauern. **Abschließend soll noch einmal darauf hingewiesen werden, dass die mit dem Anlagenverbinder geschaffene neue Anlage im Dateiformat von EEP 13 erzeugt wird** und deshalb *nicht* in früheren Versionen von Eisenbahn.exe Professional (2.43 – 6.0 bzw. 7.0 – 13) geladen werden kann!

### **Anlagenverbinder 6.0.1 zu "EEP 13- Expert"**

© Soft-Pro 2010-2016 Stand: 22.11.2016

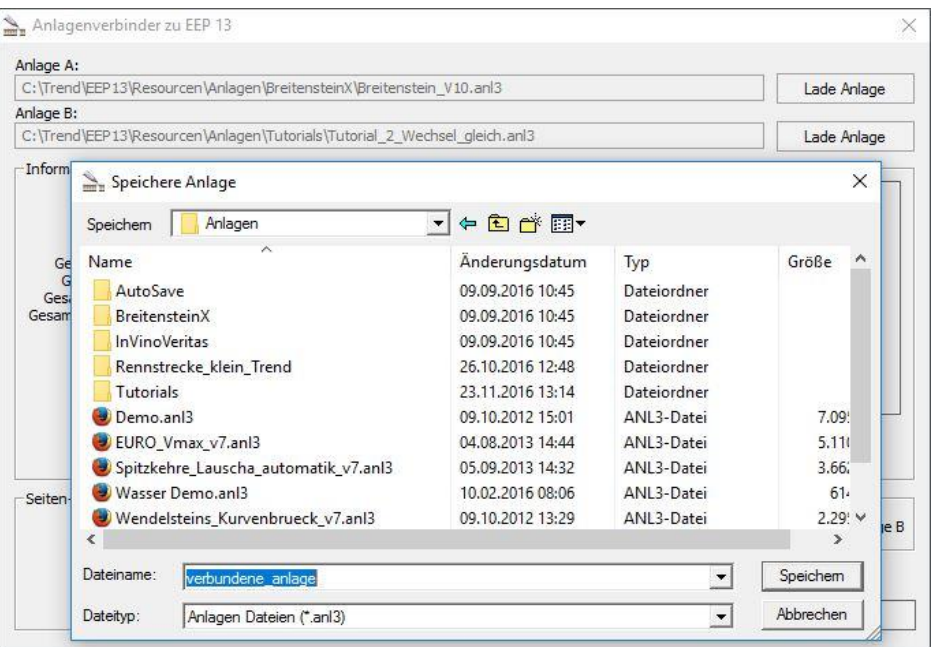

### **Das Modelltauscher-Modul**

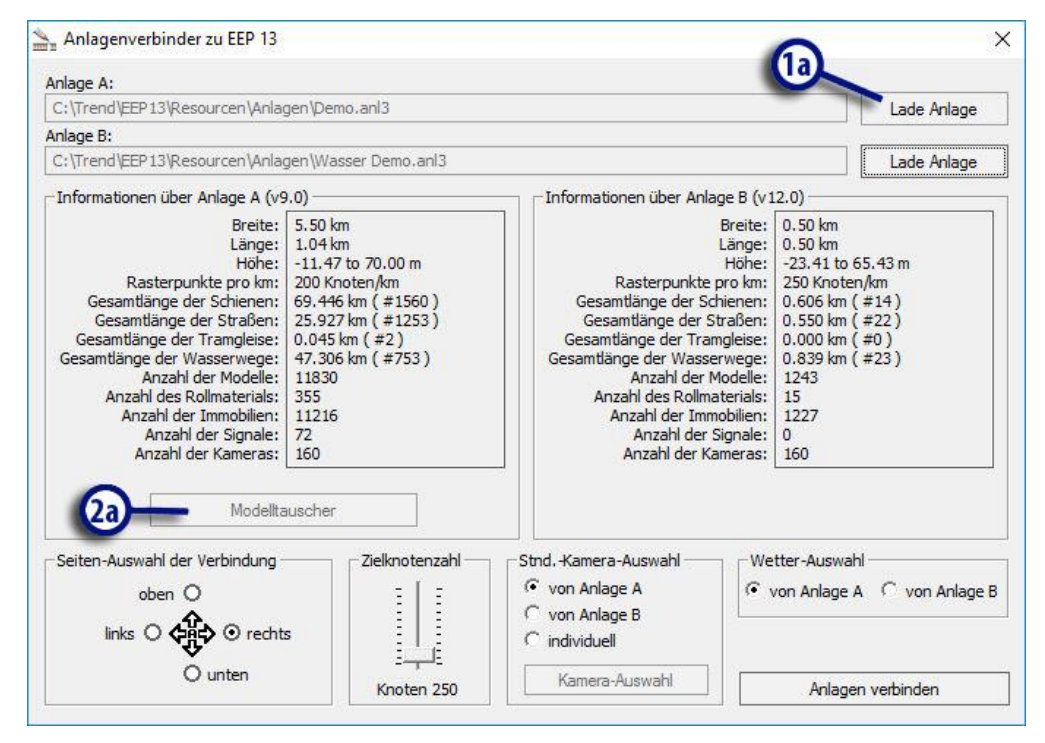

Mit diesem Tool können Sie nun auch Anlagen von anderen Modellbahnbauern betreiben, auch wenn die dort eingesetzten Modelle bei Ihnen nicht installiert sind. Wie das? Indem Sie die nicht vorhandenen Modelle durch bestehendes Modellinventar ersetzen - der *Modelltauscher* macht's möglich. Darüber hinaus können Sie den *Modelltauscher* auch in Ihren eigenen Anlagen nutzen, um bestehende durch neue Modelle zu ersetzen.

### **Anlagenverbinder 6.0.1 zu "EEP 13- Expert"**<br>Stand: 22.11.2016 ,<br>© Soft-Pro 2010-2016

Um das *Modelltauscher-Modul* zu aktivieren, muss in den Anlagenverbinder zunächst **eine** Anlage geladen werden:

- 1. Klicken Sie auf die Schaltfläche **(1A)** *Lade Anlage*, um eine Anlage auszuwählen. Standardmäßig wird der Ordner der EEP 13-Anlagen geöffnet. Wenn Sie Ihre Anlagen in einem anderen Ordner gespeichert haben, wählen Sie den entsprechenden Pfad. Sowie die gewünschte Anlage ausgewählt, analysiert und geladen ist, werden der vollständige Pfad und weitere Informationen zur *Anlage A* eingeblendet.
- 2. Klicken Sie, nachdem die Anlage geladen und der Modellbestand analysiert wurde, auf die Schaltfläche **(2A)** *Modelltauscher*. Darauf wird ein weiteres Programmfenster mit der Arbeitsfläche des Modelltauschers eingeblendet. Die Arbeitsfläche gliedert sich in mehrere Listenfelder, wobei der linke Teil mit der Anordnung der Kategorien Ihnen aus EEP 13 bekannt sein dürfte, zumal der Anlagenverbinder wie auch das Modelltauscher-Modul auf die Ordnerstruktur und den Modellbestand Ihrer EEP 13-Installation zugreifen.

Bevor wir zum eigentlichen Modelltausch übergehen, ist darauf hinzuweisen, dass die eher unscheinbare Programmoption **(2T)** *Alle Modelle auflisten* eine nicht zu unterschätzende Auswirkung auf die Anzeige und auf die Arbeitsweise des *Modelltauscher***s** hat. Wenn Sie das Häkchen setzen und die Option damit aktivieren, werden alle Modelle, die sich in Ihrem Bestand befinden, angezeigt, während andernfalls ausschließlich die nicht installierten Modelle aufgelistet werden. Je nachdem, ob Sie die die Option aktivieren oder deaktivieren, können Sie sich also Bestands- oder eine Fehlbestandsliste ausgeben lassen.

**Tipp:** Um mögliche Irritationen zu vermeiden, sollten Sie immer im Auge behalten, ob die Option *Alle Modelle auflisten* aktiv ist. Darüber hinaus empfehlen wir, den Modellbestand mit EEP 13 regelmäßig zu scannen, weil nur eingescannte Modelle in der Modelldatenbank als verfügbar gelten.

,<br>© Soft-Pro 2010-2016

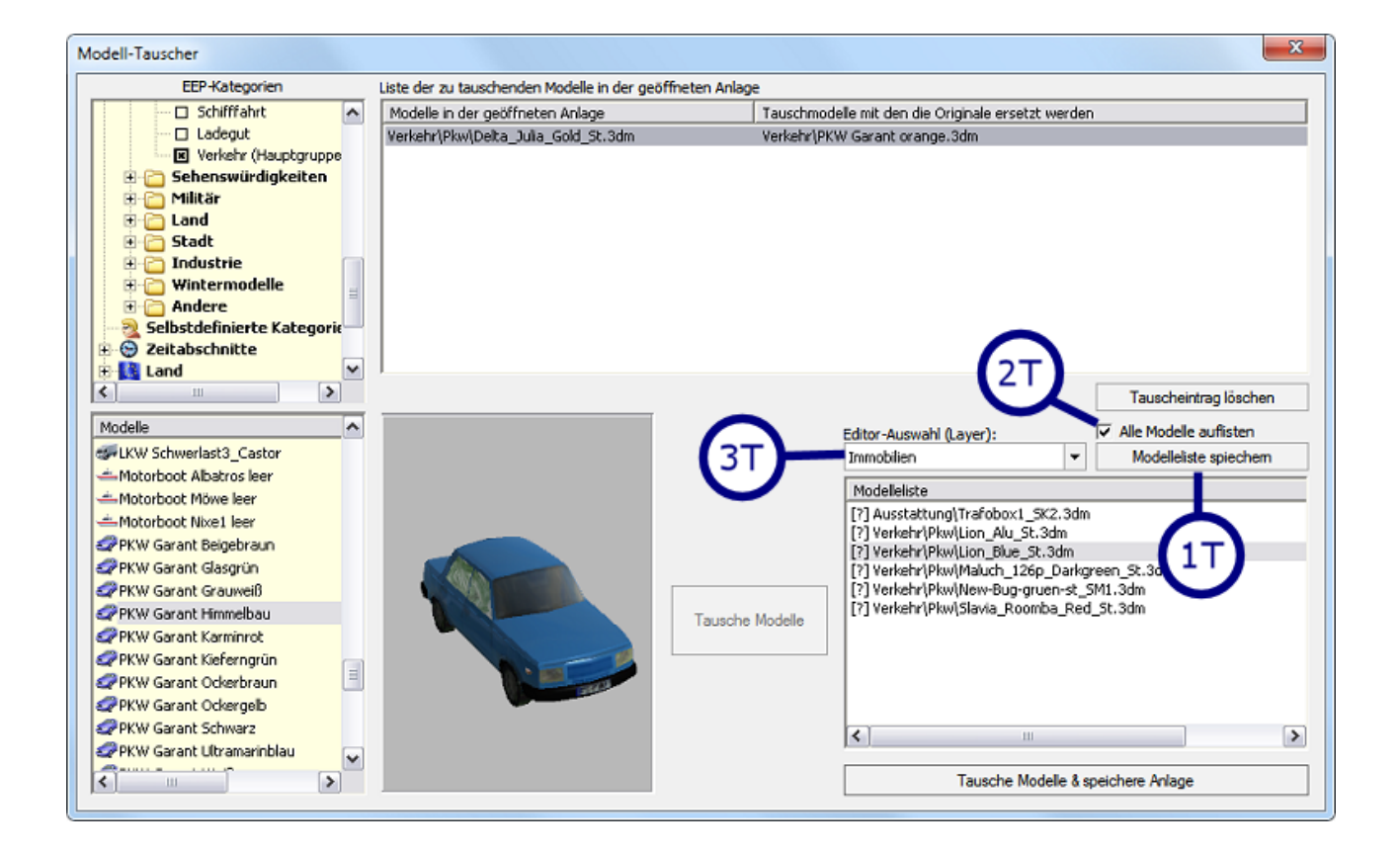

### **Tausch von nicht vorhandenen Modellen**

#### **Fehlteilliste erstellen:**

Wenn Sie eine Anlage geladen haben mit Modellen, die bei Ihnen nicht installiert sind, können Sie sich mit einem Klick auf die Schaltfläche *Modellliste speichern* **(1T)** eine sogenannte Fehlteilliste anfertigen, um eine Übersicht über alle fehlenden Modelle zu erhalten. Die Liste im \*.txt-Format wird im Anlagen-Ordner von EEP 13 gespeichert und beinhaltet neben den Stückzahlen der fehlenden Modelle auch deren Installationspfad innerhalb des *Resourcen*-Ordners von EEP 13, der in der Anlagendatei hinterlassen wurde.

#### **Beispiel aus dem Inhalt einer Fehlteilliste:**

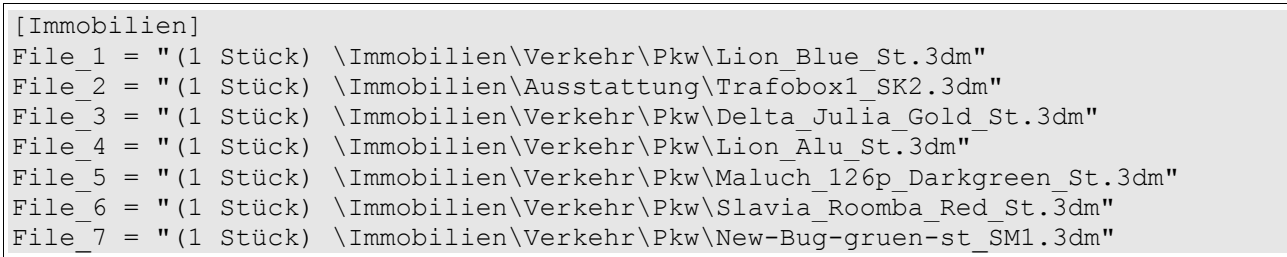

Vor allem bei sehr großen Anlagen mit mehreren Tausenden von Modellen erweist sich das Anfertigen von Fehlteil- bzw. Stücklisten als große Hilfestellung, die nicht zuletzt den eigentlichen Tauschvorgang beschleunigt und die Auswahl der Kategorien erleichtert.

,<br>© Soft-Pro 2010-2016

#### **Fehlende Modelle tauschen**

Analog zu der Fehlteilliste im \*.txt-Format (die Sie sich natürlich auch ausdrucken können) werden die fehlenden Modelle auch im rechten unteren Eck des *Modelltauscher*-Fensters eingeblendet, und zwar in einer Gliederung, die den Editor-Layern von EEP 13 entspricht. So gibt es sinngemäß eine Gliederung in Signale, Landschaftselemente, Immobilien, Güter, Rollmaterial, Gleise (Splines) und Gleisobjekte.

Die Listeneinträge von fehlenden Modellen werden mit einem Fragezeichen in eckigen Klammern **[?]**  eingeleitet, was der Kennzeichnung der Dummy-Modelle in EEP 13 entspricht, die ebenfalls durch ein Fragezeichen symbolisiert werden.

Durch das Umschalten eines Editor-Layers im Auswahlmenü *Editor-Auswahl (Layer)* **(3T)** können Sie die untergliederten Fehlteillisten der Modelle in den jeweiligen Kategorien ansteuern.

Um ein fehlendes Modell zu tauschen, muss der jeweilige Listeneintrag zunächst markiert werden. Darauf können Sie aus den Verzeichnisebenen von EEP 13 (gelb unterlegte Felder auf der linken Seite des Modelltauschers) ein Ersatzmodell aussuchen, das gegen das nicht vorhandene Modell getauscht werden soll. Auch hierbei muss das Ersatzmodell angeklickt und damit markiert werden. Sowie beide Modelleinträge markiert sind, kann der Austausch mit einem Klick auf die jetzt aktive Schaltfläche *Tausche Modelle* in die Wege geleitet werden.

Was passiert dabei? Der Eintrag des fehlenden Modells wird aus der Fehlteilliste entfernt und erscheint stattdessen als eine neue Tauschanweisung in der oberen Liste der zu tauschenden Modelle. Wie Sie feststellen können, erfolgt der Modelltausch nicht direkt und momentan, sondern in einer Folge von Arbeitsanweisungen, die erst beim Speichern der Anlage abgearbeitet wird.

Liste der zu tauschenden Modelle in der geöffneten Anlage

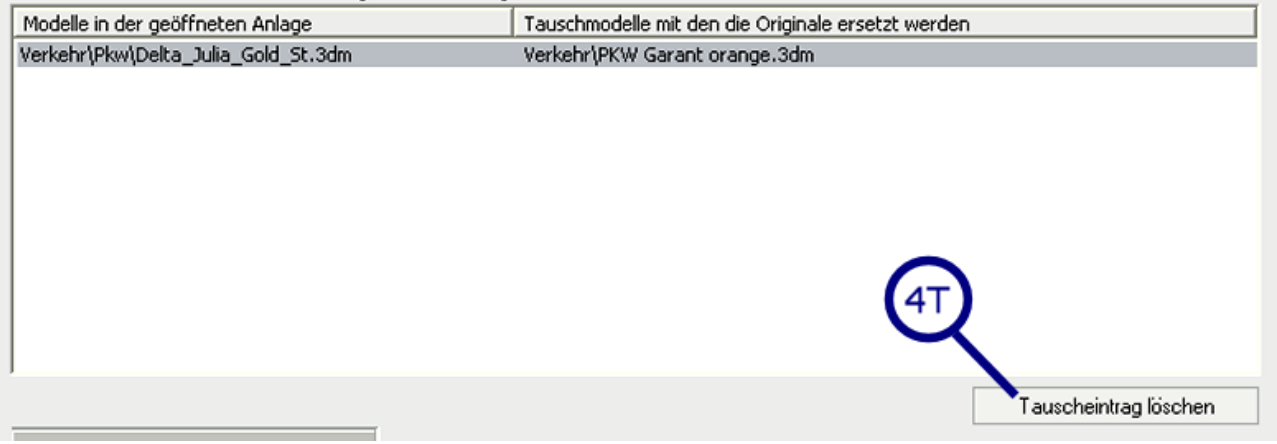

Dies hat den Vorteil, dass jede Tauschanweisung bis zum endgültigen Abspeichern der Anlage problemlos rückgängig gemacht werden kann, für den Fall, dass Sie sich für ein anderes Ersatzmodell entscheiden. Um eine Tauschanweisung rückgängig zu machen, brauchen Sie den jeweiligen Listeneintrag nur zu markieren und anschließend auf die Schaltfläche **(4T) Tauscheintrag löschen** zu klicken. Darauf verschwindet die Anweisung zum Modelltausch, und das fehlende Modell wird erneut in die Fehlteilliste aufgenommen.

An dieser Stelle ist auf einige Sachverhalte hinzuweisen, die beim Tausch von Modellen unbedingt beachtet werden sollten:

1. Modelle können grundsätzlich nur durch Modelle der gleichen Kategorie getauscht werden (mit Ausnahme von Gleisobjekten, siehe Punkt 3). Somit können nur Signale gegen Signale, Immobilien gegen Immobilien, Landschaftselemente gegen Landschaftselemente, Rollmaterialien gegen Rollmaterialien usw. getauscht werden.

### **Anlagenverbinder 6.0.1 zu "EEP 13- Expert"**<br>Stand: 22.11.2016 ,<br>© Soft-Pro 2010-2016

- 2. Beim Tausch von Rollmaterialien muss darüber hinaus beachtet werden, dass Fahrzeuge mit einem Antrieb ausschließlich durch Fahrzeuge mit einem Antrieb ersetzt werden können, ebenso wie Fahrzeuge ohne Antrieb nur gegen Fahrzeuge ohne Antrieb ausgetauscht werden können. Ein Waggon (ohne Antrieb) kann also nicht gegen eine Lokomotive (mit Antrieb) eingetauscht werden.
- 3. Eine Ausnahme stellt der Tausch von Gleisobjekten dar: Gleisobjekte (mit darin vordefinierter Fahrbahn) können nur gegen Immobilien (ohne Fahrbahnen) getauscht werden. Dies ist dadurch bedingt, dass die Länge und die Anzahl der Fahrbahnen (z.B. bei Gleisen) nicht standardisiert ist und von Modell zu Modell unterschiedlich sein kann. Somit ist es möglich, wenn auch nicht unbedingt sinnvoll, eine Brücke mit einer Länge von 30m gegen eine andere mit 50m oder eine Drehscheibe mit 15 Ständen gegen eine andere mit 20 Ständen einzutauschen.

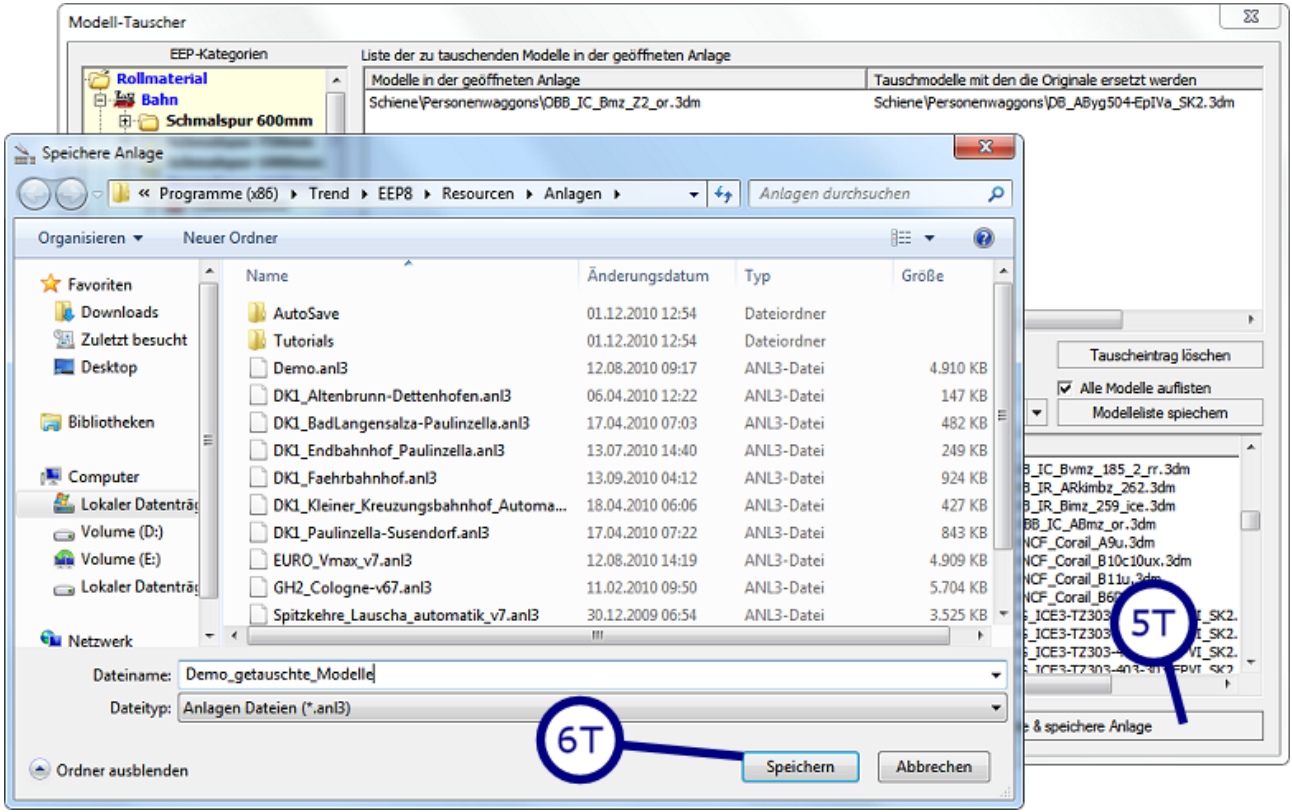

Nachdem Sie den Tausch der fehlenden Modelle ihren Wünschen entsprechend vollzogen haben, drücken Sie auf die Schaltfläche **(5T)** *Tausche Modelle & speichere Anlage.* Im folgenden Fenster können Sie den Speicherort und den neuen Namen der Anlage bestimmen, der sich vom Namen der Originalanlage mit den (noch) unterscheiden sollte. Sowie Sie die Anlage mit den ausgetauschten Modellen gespeichert haben, schließt der Modelltauscher sein Arbeitsfeld und kehrt in den Modus des Anlagenverbinders zurück.

#### **Tausch von vorhandenen Modellen**

Der Modelltauscher kann nicht nur fehlende, sondern auch vorhandene Modelle einer Anlage gegen andere tauschen. Dies kann sinnvoll sein, wenn beispielsweise Gleisstile ausgetauscht oder wenn zweidimensional wirkende Landschafts- oder Architekturobjekte durch Modelle mit mehr Tiefenwirkung ersetzt werden sollen.

,<br>© Soft-Pro 2010-2016

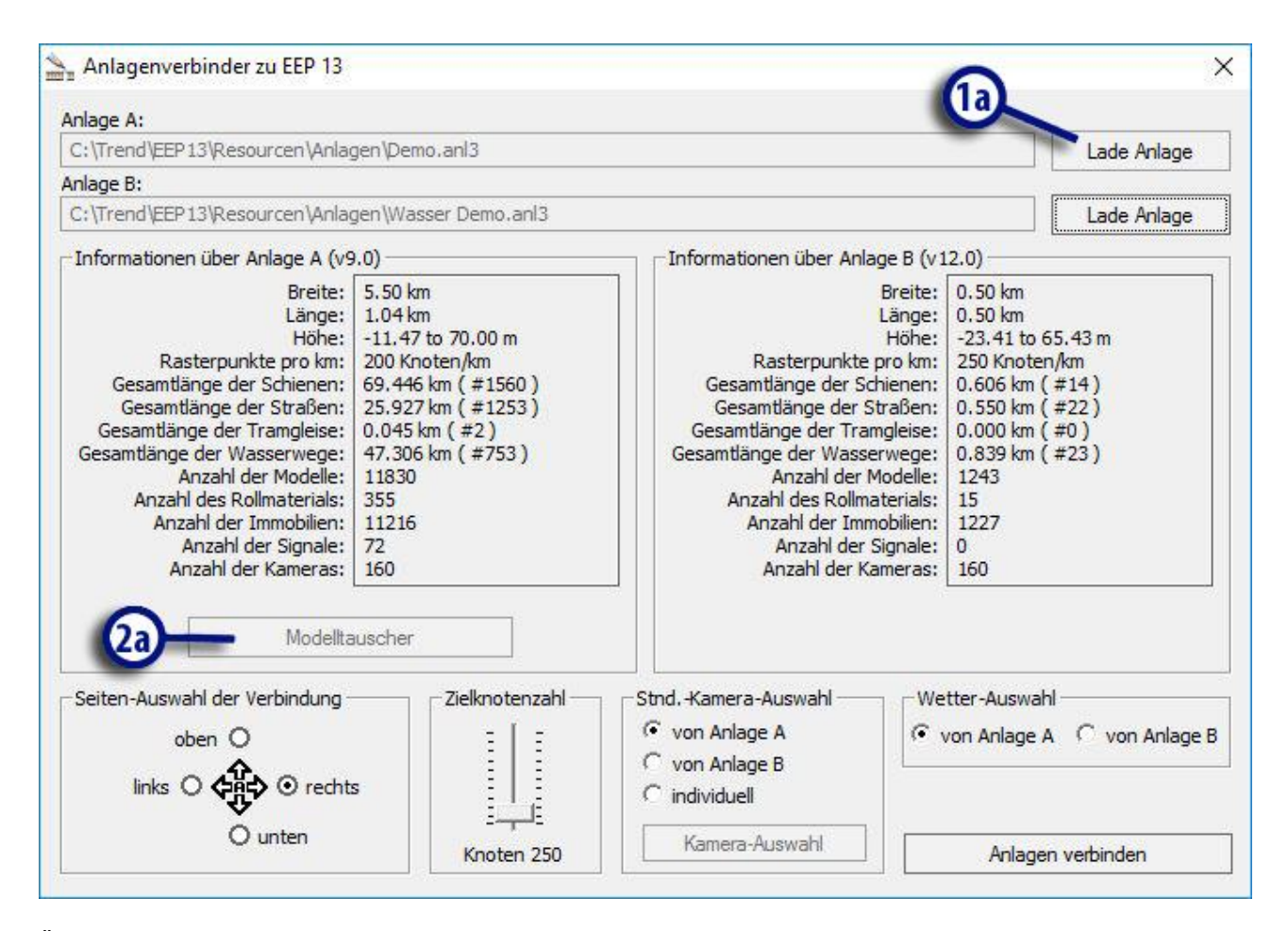

Ähnlich wie beim Tausch der fehlenden Modelle muss in den Anlagenverbinder zunächst **eine** Anlage geladen werden. Nachdem Sie die gewünschte Anlage mit einem Klick auf die Schaltfläche **(1A)** *Lade Anlage* ausgewählt und geladen haben, klicken Sie auf die Schaltfläche **(2A)** *Modelltauscher*, um die Arbeitsfläche des Modelltauscher-Moduls einzublenden und die Programmoption **(2T)** *Alle Modelle auflisten* zu aktivieren. Da in Ihrer Anlage aller Wahrscheinlichkeit nach keine fehlenden Modelle zu finden sind, sind Sie besser bedient, wenn Ihnen nicht die Fehlteilliste, sondern die vollständige Liste mit allen vorhandenen Modellen angezeigt wird.

,<br>© Soft-Pro 2010-2016

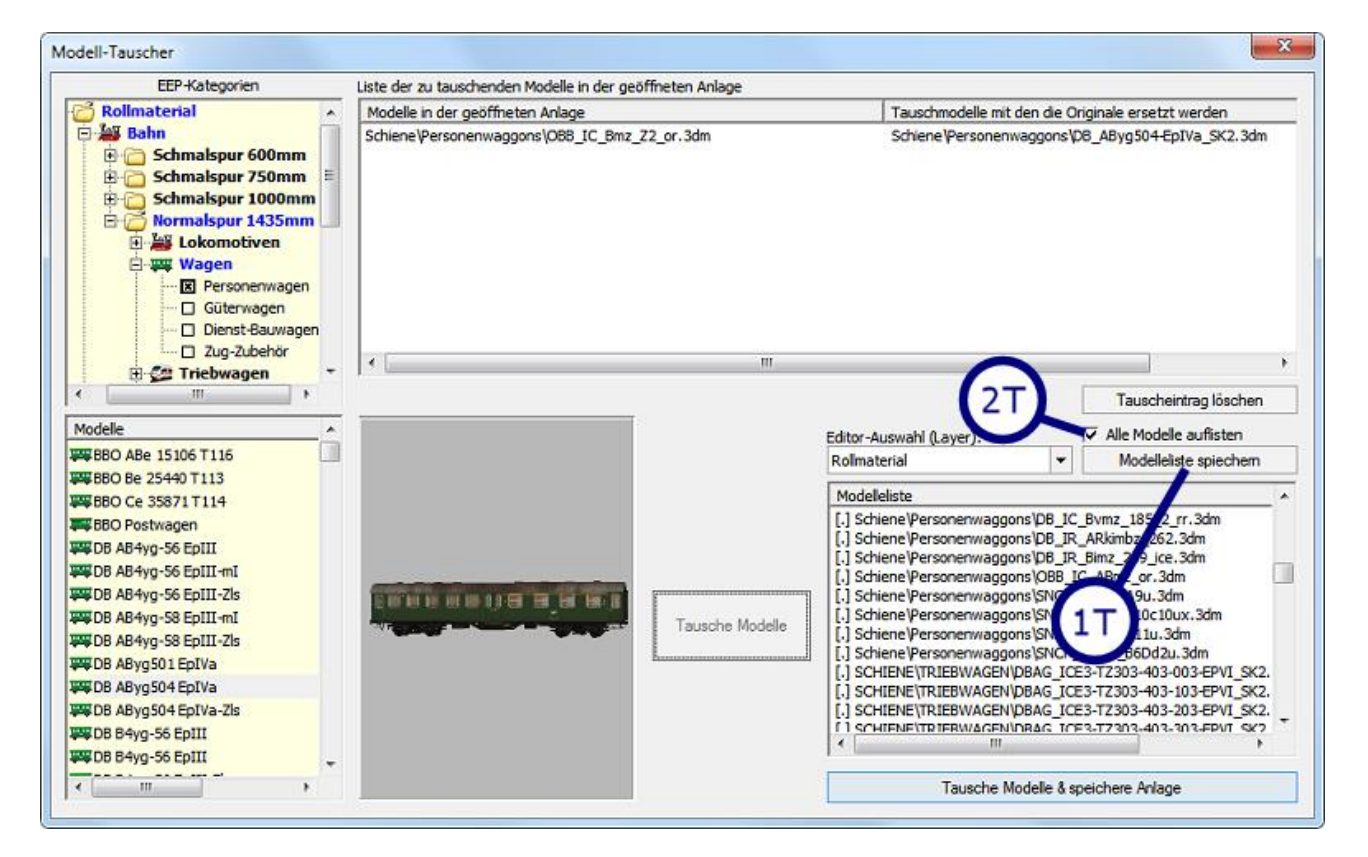

Solange die Programmoption (**2T)** *Alle Modelle auflisten* aktiv ist, können Sie mit Hilfe der Schaltfläche *Modelleliste speichern* **(1T)** eine Stückliste der geöffneten Anlage erstellen, die im Gegensatz zur Fehlteilliste den kompletten Modellbestand der Anlage auflistet. Die Liste im \*.txt-Format wird im Anlagen-Ordner von EEP 13 gespeichert und beinhaltet neben den Stückzahlen der in der Anlage vorkommenden Modelle auch deren Installationspfad innerhalb des *Resourcen*-Ordners von EEP 13

Der Tausch von vorhandenen Modellen erfolgt auf die gleiche Art und Weise und nach den gleichen Regeln wie der Tausch von fehlenden Modellen:

- 1. Modelle können grundsätzlich nur durch Modelle der gleichen Kategorie getauscht werden (mit Ausnahme von Gleisobjekten, siehe Punkt 3). Somit können nur Signale gegen Signale, Immobilien gegen Immobilien, Landschaftselemente gegen Landschaftselemente, Rollmaterialien gegen Rollmaterialien usw. getauscht werden.
- 2. Beim Tausch von Rollmaterialien muss darüber hinaus beachtet werden, dass Fahrzeuge mit einem Antrieb ausschließlich durch Fahrzeuge mit einem Antrieb ersetzt werden können, ebenso wie Fahrzeuge ohne Antrieb nur gegen Fahrzeuge ohne Antrieb ausgetauscht werden können. Ein Waggon (ohne Antrieb) kann also nicht gegen eine Lokomotive (mit Antrieb) eingetauscht werden.
- 3. Eine Ausnahme stellt der Tausch von Gleisobjekten dar: Gleisobjekte (mit darin vordefinierter Fahrbahn) können nur gegen Immobilien (ohne Fahrbahnen) getauscht werden. Dies ist dadurch bedingt, dass die Länge und die Anzahl der Fahrbahnen (z.B. bei Gleisen) nicht standardisiert ist und von Modell zu Modell unterschiedlich sein kann. Somit ist es möglich, wenn auch nicht unbedingt sinnvoll, eine Brücke mit einer Länge von 30m gegen eine andere mit 50m oder eine Drehscheibe mit 15 Ständen gegen eine andere mit 20 Ständen einzutauschen.

Der einzige sichtbare Unterschied beim Austauschverfahren resultiert aus der unterschiedlichen Symbolik für fehlende und vorhandene Modelle: Während Listeneinträge für fehlende Modelle durch ein Fragezeichen in eckigen Klammern gekennzeichnet sind, wird bei vorhandenen Modellen dem Listeneintrag ein in eckige Klammern gesetzter Punkt **[ . ]** vorangestellt, der darauf hindeutet, dass es sich nicht um ein Dummy-Modell handelt.

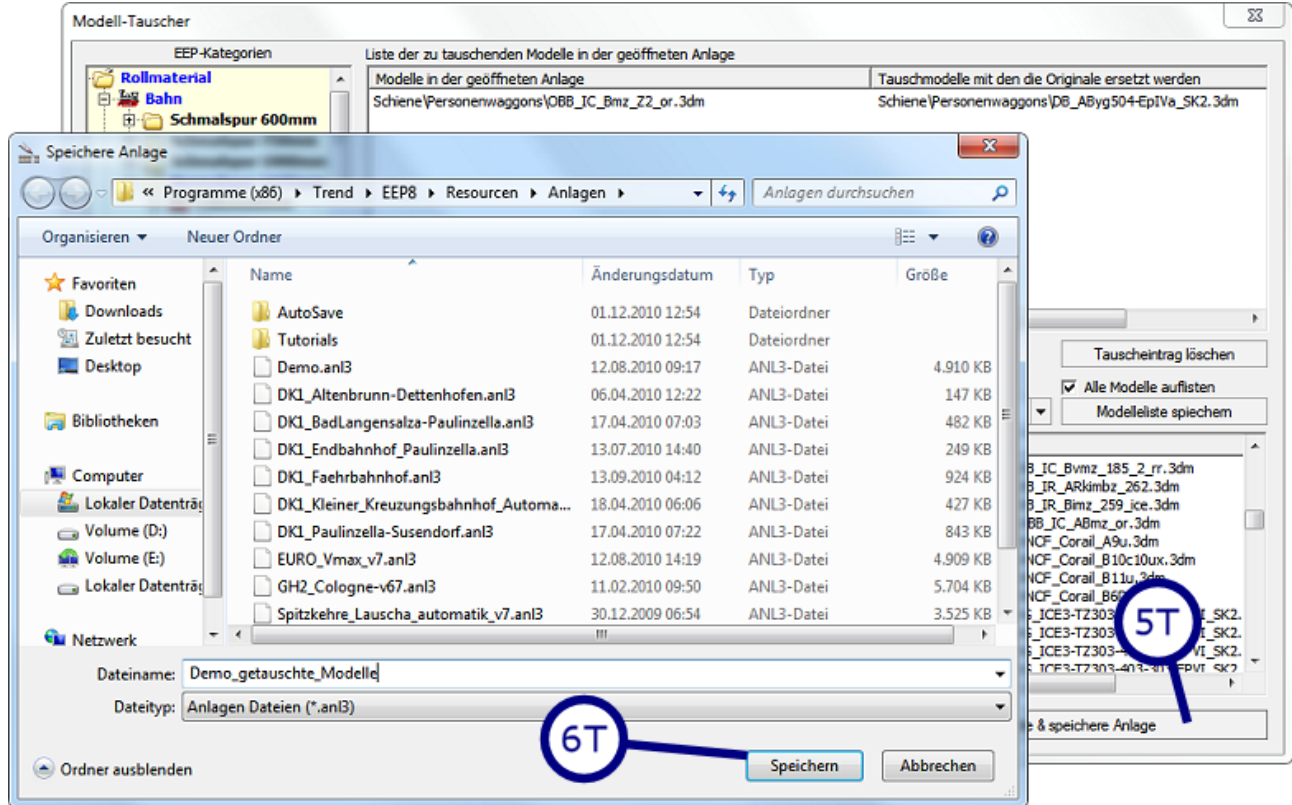

Wenn Sie den Tausch der Modelle Ihren Wünschen entsprechend vollzogen haben, drücken Sie auf die Schaltfläche **(5T)** *Tausche Modelle & speichere Anlage,* um die Anlage mit den ausgetauschten Modellen unter neuem Namen zu speichern. Nachdem Sie die Anlage nach erfolgreichem Modellaustausch erneut gespeichert haben, schließt der Modelltauscher sein Arbeitsfeld, um in den Modus des Anlagenverbinders zurückzukehren.

Abschließend Stelle bedanken wir uns für den Erwerb des Anlagenverbinders 6.0.1 zu EEP 13 und wünschen Ihnen viel Freude an unserem Produkt.

Bei technischen Fragen, Problemen und Anregungen sehen Sie bitte unter

[http://hilfe.eepshopping.de](http://hilfe.eepshopping.de/)

Mit freundlichen Grüßen das Entwickler-Team von Soft-Pro